# **Ciclo stipendiale**

# **Ricerca**

Per ogni pratica caricata è possibile fare una ricerca all'interno del sistema attraverso il pulsante **[Ricerca]**, che si trova all'interno della funzione Ciclo Tasse, prima dell'elenco delle sottofunzioni, come mostrato in figura1

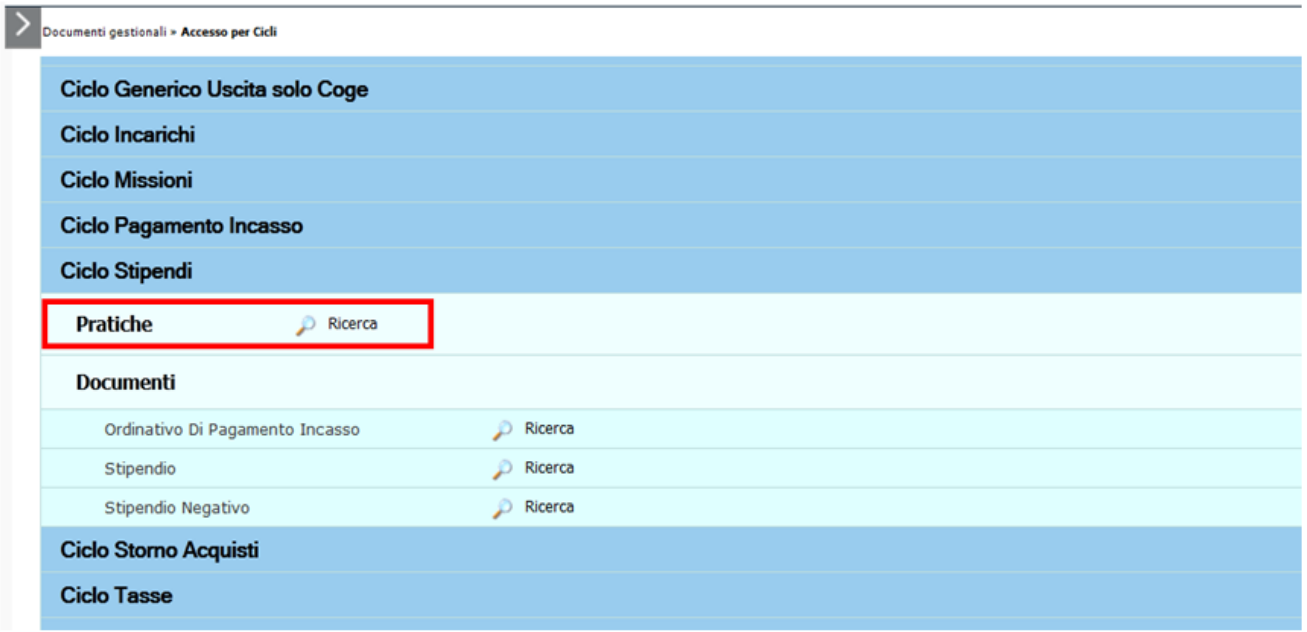

## FIGURA 1

Il sistema chiede all'utente di inserire l'Unità Organizzativa per poter accedere alla finestra della ricerca. Si può ricercare l'Unità Organizzativa con il pulsante **[...]** con cui si accede a una nuova finestra con l'elenco di tutte le unità presenti all'interno del sistema. La ricerca interna può avvenire sia sfogliando una pagina alla volta sia con il pulsante **[Filtra]**. Il pulsante **[Filtra]** viene utilizzato per restringere la ricerca, che può avvenire tipicamente per codice e denominazione. Nel Attributo Codice e Denominazione inserire parte del codice o denominazione, preceduto e seguito da asterisco **[\*]**. Cliccare quindi sul pulsante **[Filtra]**.

Per eliminare il filtro cliccare su **[Annulla Filtro]**. Si torna alla visualizzazione dell'intero elenco delle Unità Organizzative presenti.

Dopo aver scelto l'Unità cliccare **[OK]** per continuare.

Il sistema presenta la finestra mostrata qui sotto, figura. Per ricercare una pratica si possono compilare i campi della sezione "Criteri ricerca", oppure cliccare sul pulsante **[Recupera]**, tramite il quale viene visualizzato l'elenco completo delle pratiche.

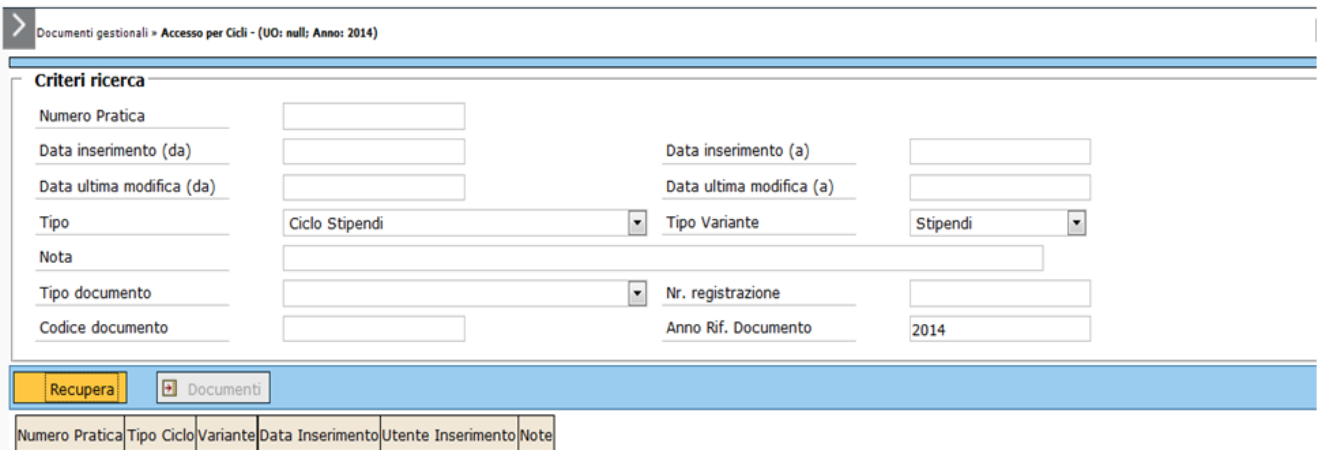

#### FIGURA 2

Cliccare sulla freccia a sinistra nella lista per poter selezionare la pratica desiderata

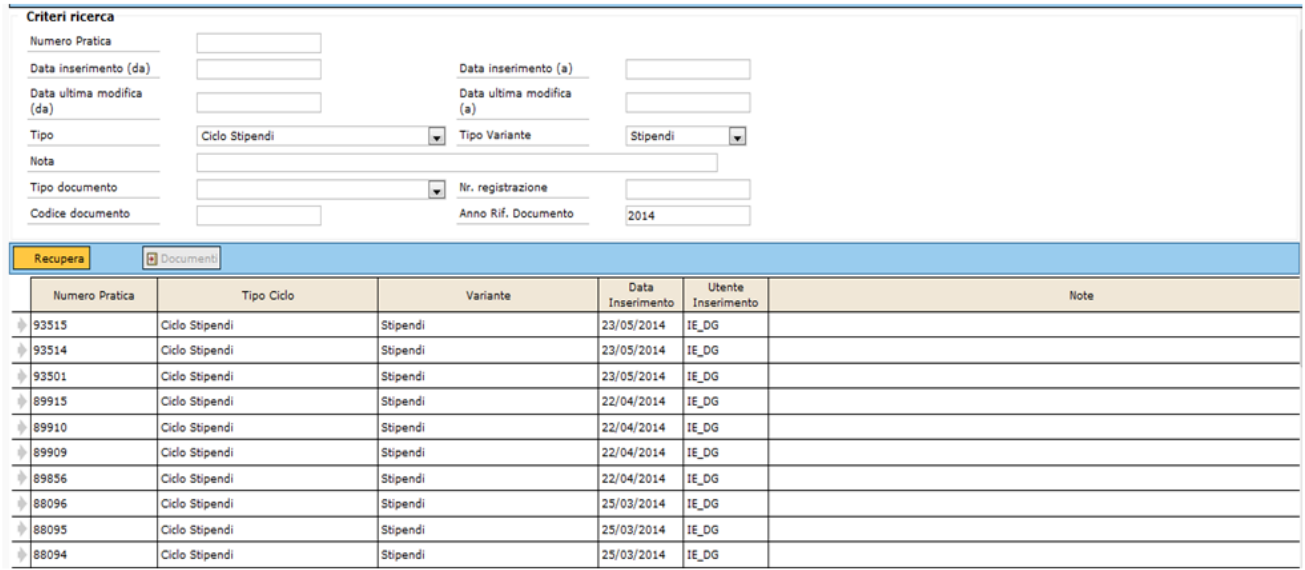

### FIGURA 3

L'utente deve ora cliccare sul pulsante **[Documenti]**, che si attiva solo dopo aver scelto la pratica cliccando sulla freccia. Il sistema mostra un riepilogo dei dati della pratica selezionata e l'utente deve quindi cliccare nuovamente sulla freccia posta a sinistra per attivare il pulsante **[Apri]** (figura 4). In questo modo, si accede alla pratica desiderata

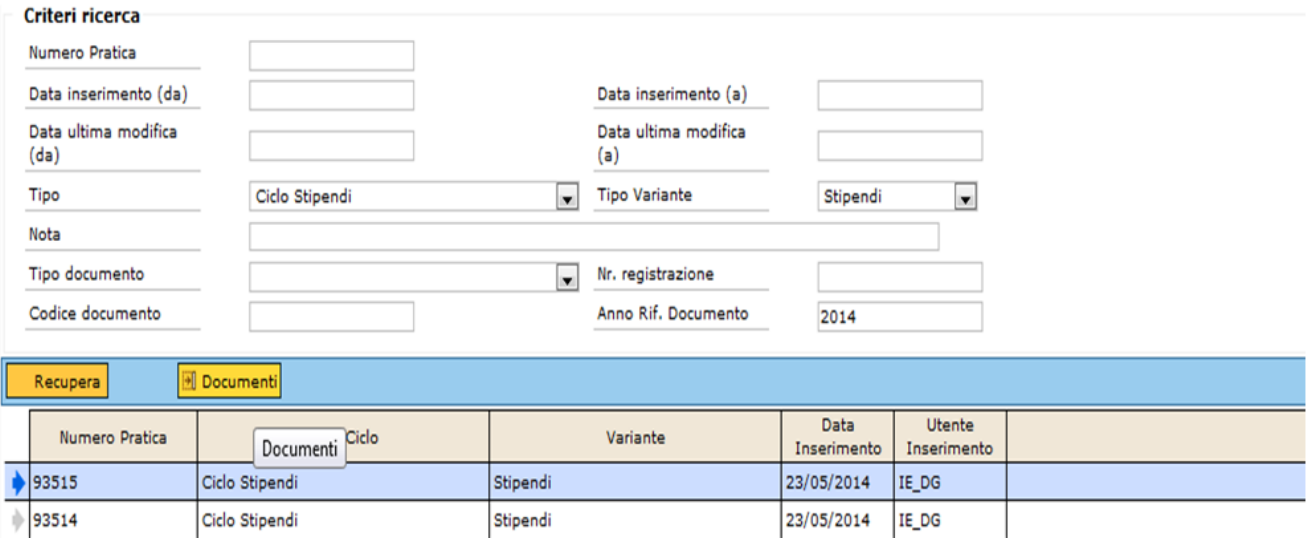

23/05/2014 IE\_DG

#### FIGURA 4

₿ 93501

Ciclo Stipendi

Selezionare un singolo documento della pratica e poi premere il pulsante **[Apri]** per entrare nel dettaglio

Stipendi

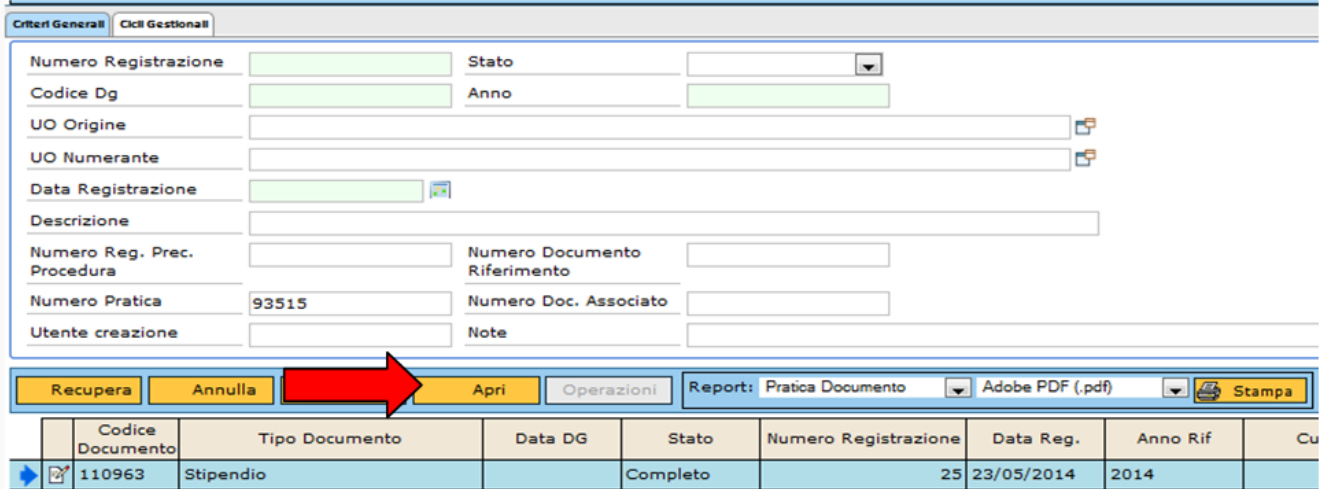

FIGURA 5

La funzione di ricerca di un documento dell'area Stipendi può avvenire valorizzando uno degli attributi presenti nella maschera di ricerca (sono disponibili le cartelle Criteri Generali, Criteri Coge, Criteri Coan, Cicli gestionali).

Per ricercare un documento nell'area stipendi premere l'icona **[Ricerca]** vicino al singolo documento.

Nel pannello di ricerca definire uno o più attributi e poi premere recupera.

Il sistema ritorna l'elenco dei Dg che soddifano i criteri di ricerca, premere il pulsante accanto al documento che si vuole aprire e il sistema entra nel dg.